全旅クーポン会 送客会員 各位

> ビッグホリデー株式会社 提携販売事業部 TEL 03-3818-5101

代理店様専用WEBサイト 全旅クーポン決済時の入力内容変更について

拝啓 時下ますますご清栄のこととお慶び申し上げます。

さて、弊社予約システム「代理店様専用WEBサイト」にて全旅クーポンを利用して決済する際 の入力内容を一部変更いたしました。

つきましては下記内容をご確認の上、お取り扱いいただきますようお願い申し上げます。

敬具

記

【変更点】

弊社予約システム「代理店様専用WEBサイト」にて全旅クーポン決済の操作を行なう際、 初回操作時のみANTA-NET会員番号をご入力いただく仕様に変更いたしました。 なお、2回目以降は自動表示されますので、ご入力は不要です。

詳細は次ページ以降の「全旅クーポン決済操作方法」をご一読ください。

以上

# 代理店様専用WEBサイト 全旅クーポン決済操作方法

2023年11月16日付変更

◆ 商品別 請求書データ生成日・精算期限

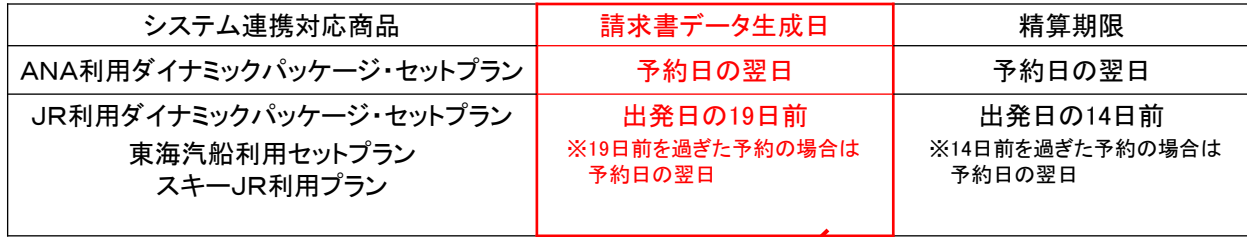

※上記以外は通常どおり、ANTA-NET上でクーポン発券操作をお願いします。

#### 1.ログイン ※請求書データ生成日(またはそれ以降)にログインしてください。

弊社が発行したログインID・パスワード・ご担当者名を入力し、ログインしてから操作開始となります。 半角英数文字でご入力ください。

ログインID・パスワードがご不明の場合は営業担当社員にお問い合わせください。

代理店様専用WEBサイト https://bigs.jp/agent\_mypage\_sys/login/

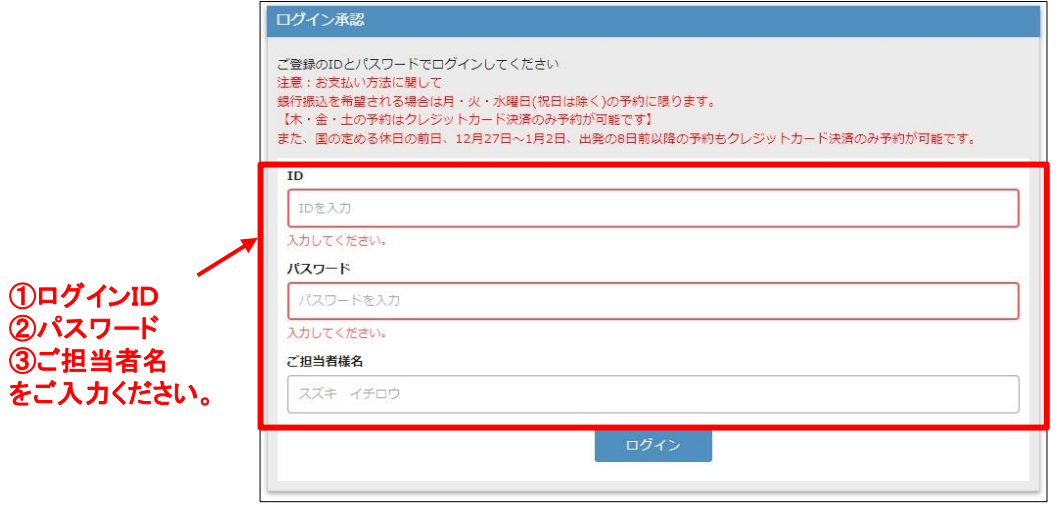

### 2.請求書DLページを開く

#### ログイン後、メニューページにある「請求書DL」ボタンをクリックしてください。

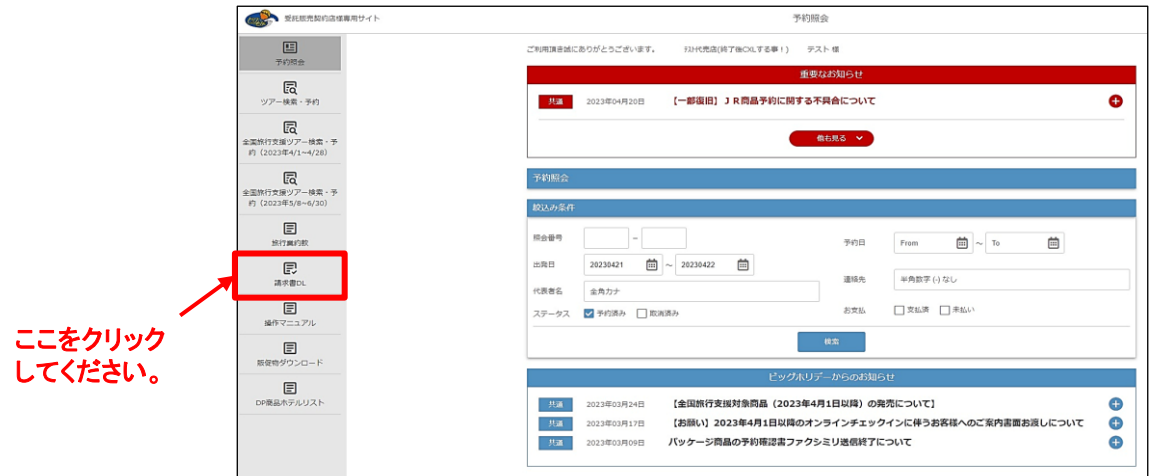

請求書DLページを開くと下例の画面が表示されますので、PDFを開き、請求内容をご確認ください。

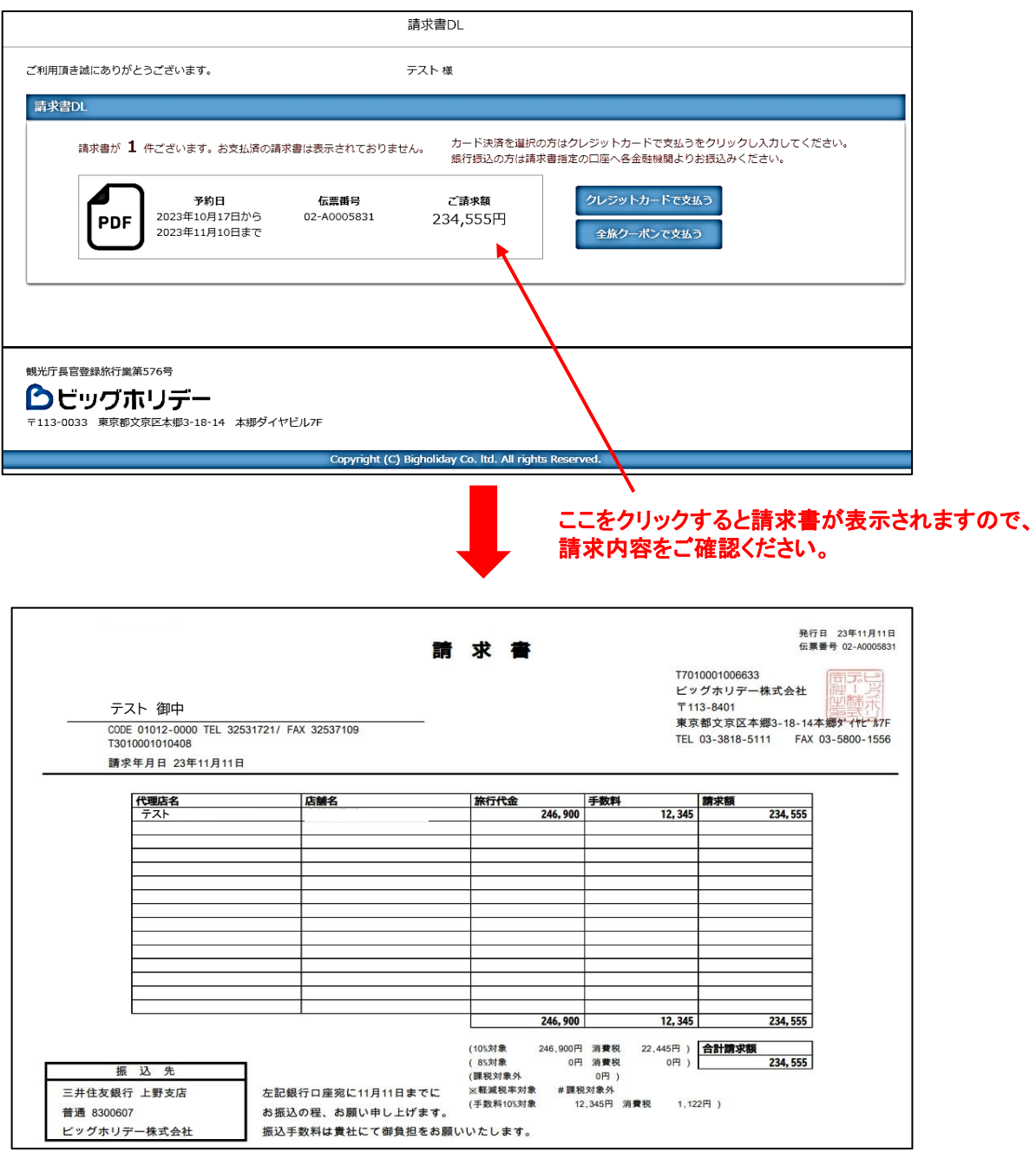

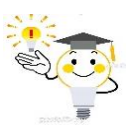

## 決済後、請求書PDFデータは自動消去されますので、 必ずデータ保存してください。

請求内容の確認後、「全旅クーポンで支払う」ボタンをクリックして、決済操作を行なってください。

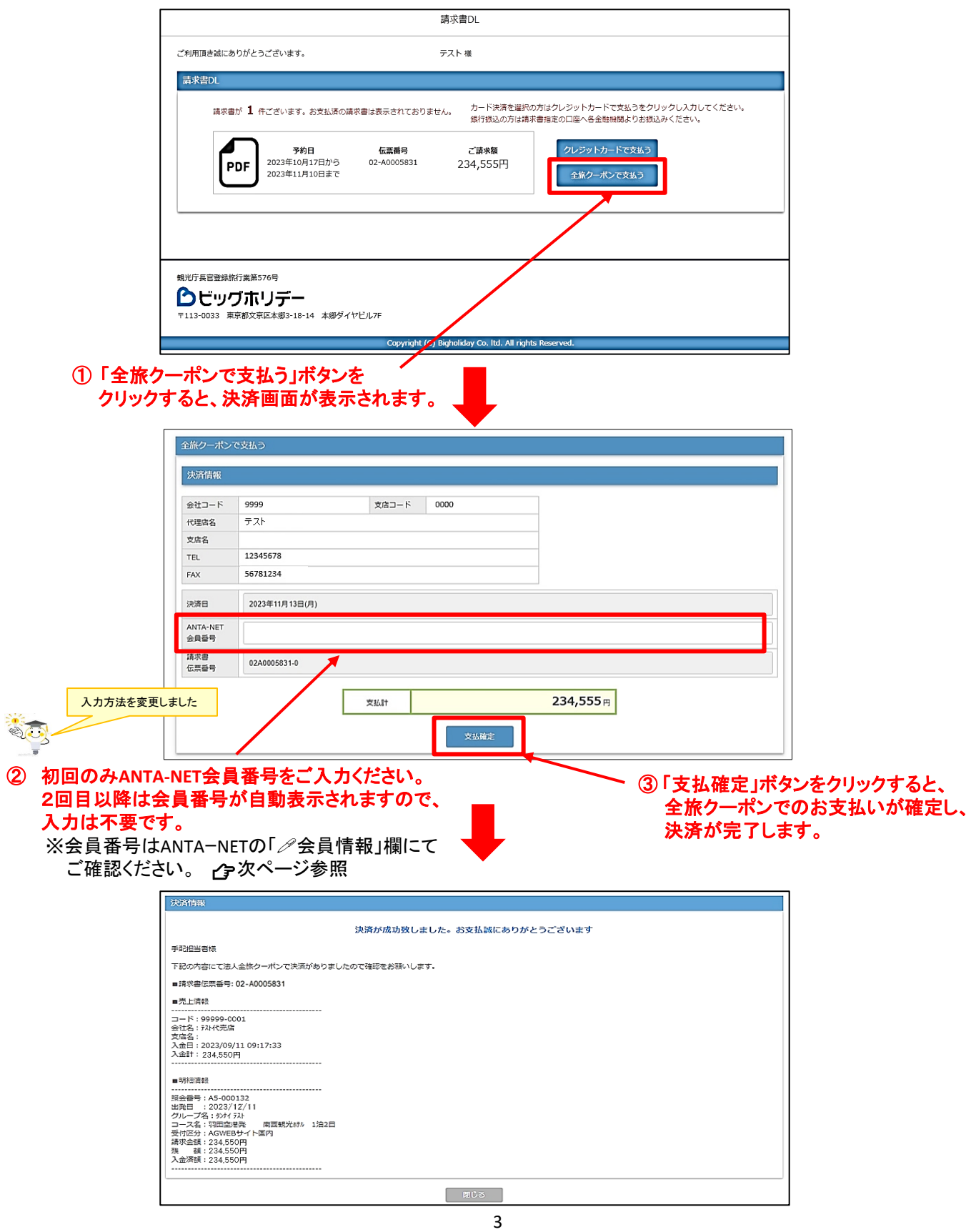

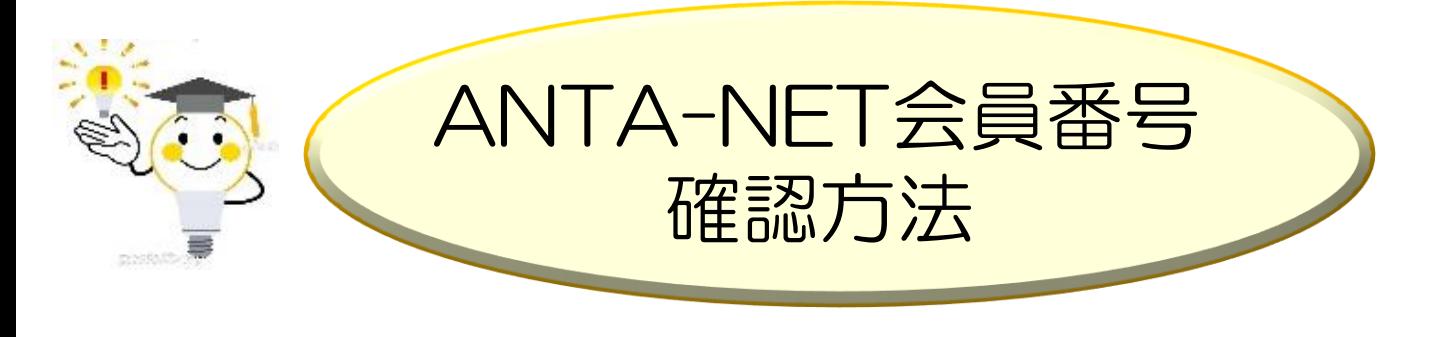

1. ANTA-NETにログインすると、下例のホーム画面が表示され、 閲覧できるメニューに「会員情報」がありますので、クリックして ください。  $ANTA-NET \rightarrow \hbar \text{ltps}$ ://www.anta-net.com/

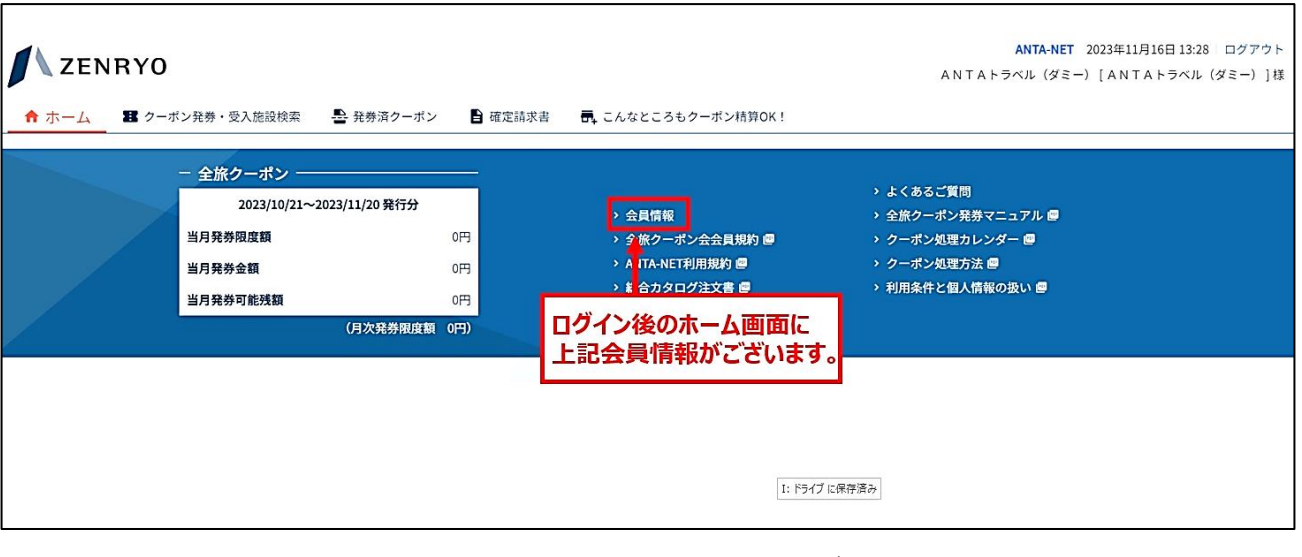

2. 「会員情報」欄にANTA-NET会員番号が表示されていますので、 この番号を代理店様専用WEBサイトの全旅クーポン決済画面の ANTA-NET会員番号欄に入力してください(初回のみの入力)

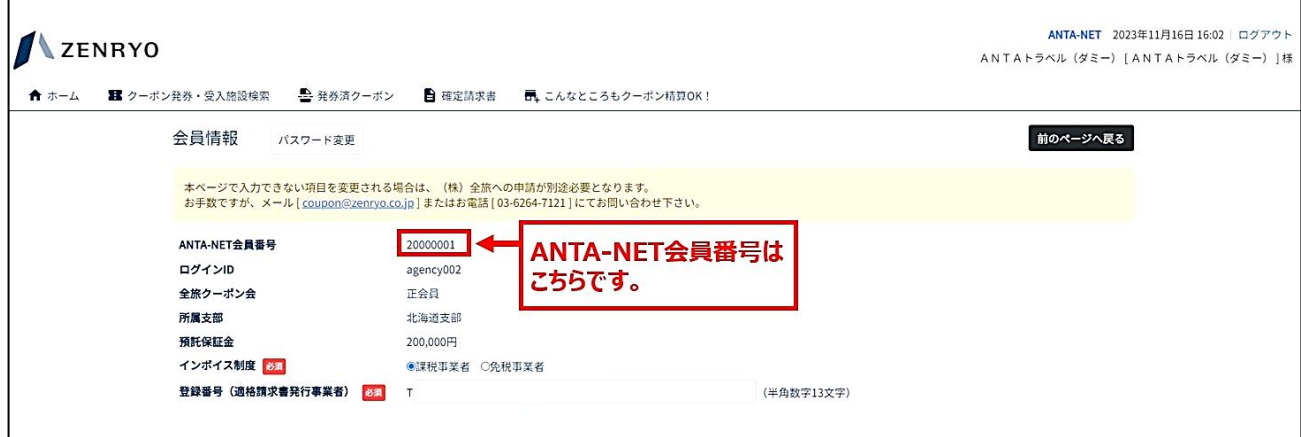